# **Premiação por Produtividade**

A Premiação por Produtividade é um método de gratificação diferente da Comissão, que normalmente, é paga de acordo com as vendas realizadas por cada funcionário. A Premiação por Produtividade trabalha com definição e alcance de metas para a loja de forma geral e para os funcionários individualmente.

Com a **Premiação por Produtividade** é possível definir valores fixos para premiar os funcionários, já a **Comissão** não é tão precisa, pois, os valores pagos podem ser variáveis.

Acompanhe abaixo como utilizar o módulo de **Premiação por Produtividade** para que possa optar qual meio de premiação é mais viável para a sua loja.

#### **Configurações**

Existem algumas configurações básicas no sistema que podem ser feitas para que o módulo utilize valores mais específicos nas premiações que serão realizadas, entretanto, independente dessas configurações a **Premiaçã o por Produtividade** funcionará normalmente, de acordo com os valores estipulados no módulo.

Vá ao menu **Configurações > Filiais** aba **Premiação por Produtividade** e então será exibida a tela conforme abaixo:

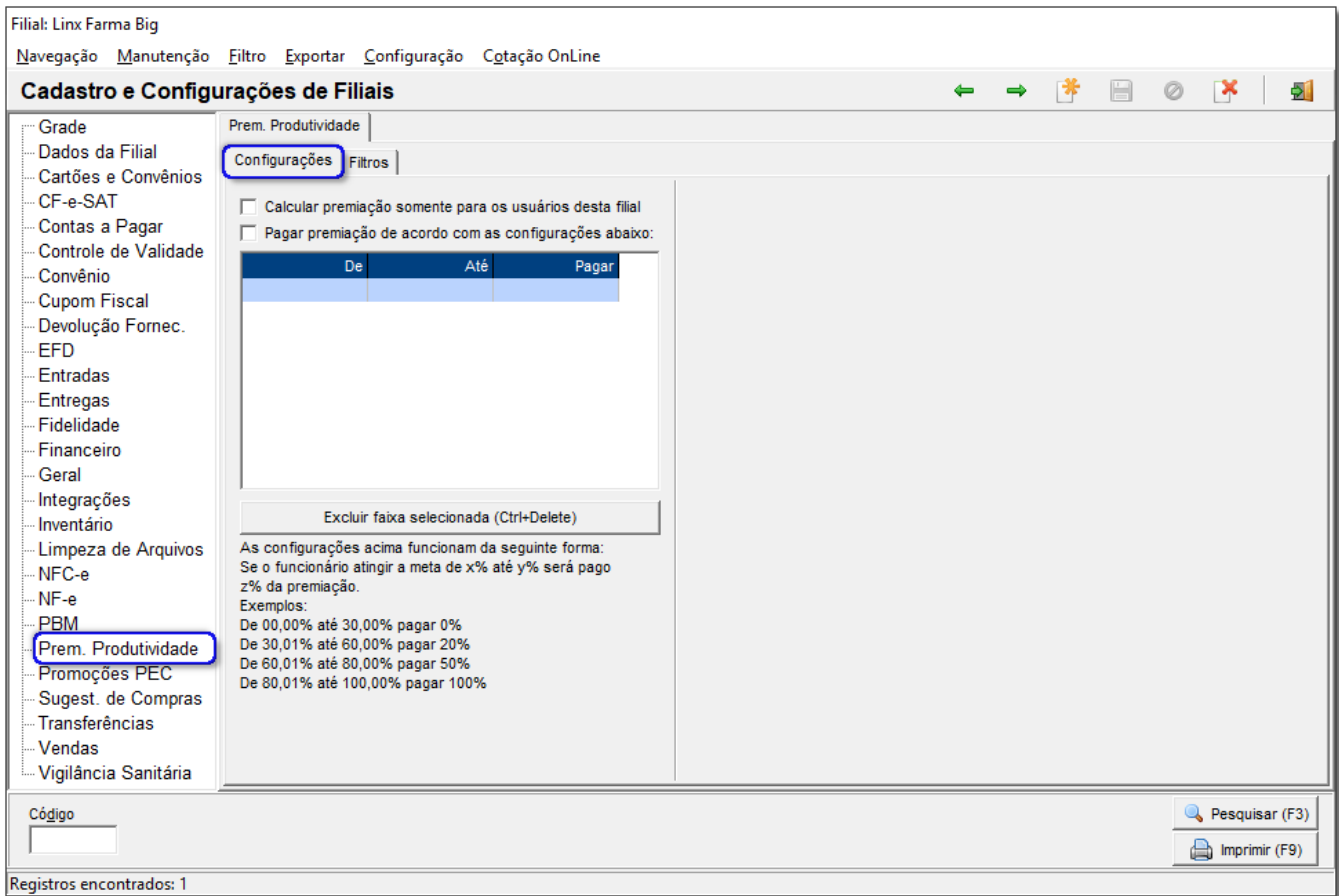

Figura 01 - Configurações Premiação por Produtividade

Na aba **Configurações** existem duas opções, em que a primeira é **Calcular premiação somente para os usuários desta filial**, no caso, como a própria opção sugere, se estiver marcada, serão calculadas as premiações somente para os usuários da filial em que as configurações estão sendo feitas.

A segunda opção possui uma tabela a ser preenchida conforme destacado na Figura 01 acima. Os valores devem ser definidos como desejar, mas observe o exemplo dado na tela de configuração para que possa definir da melhor maneira: se o funcionário atingir a meta de X% até Y% será pago Z% da premiação.

Na aba **Filtros** podem ser escolhidos os grupos de produtos e de usuários que aparecerão para definição das metas no módulo de **Premiação por Produtividade**.

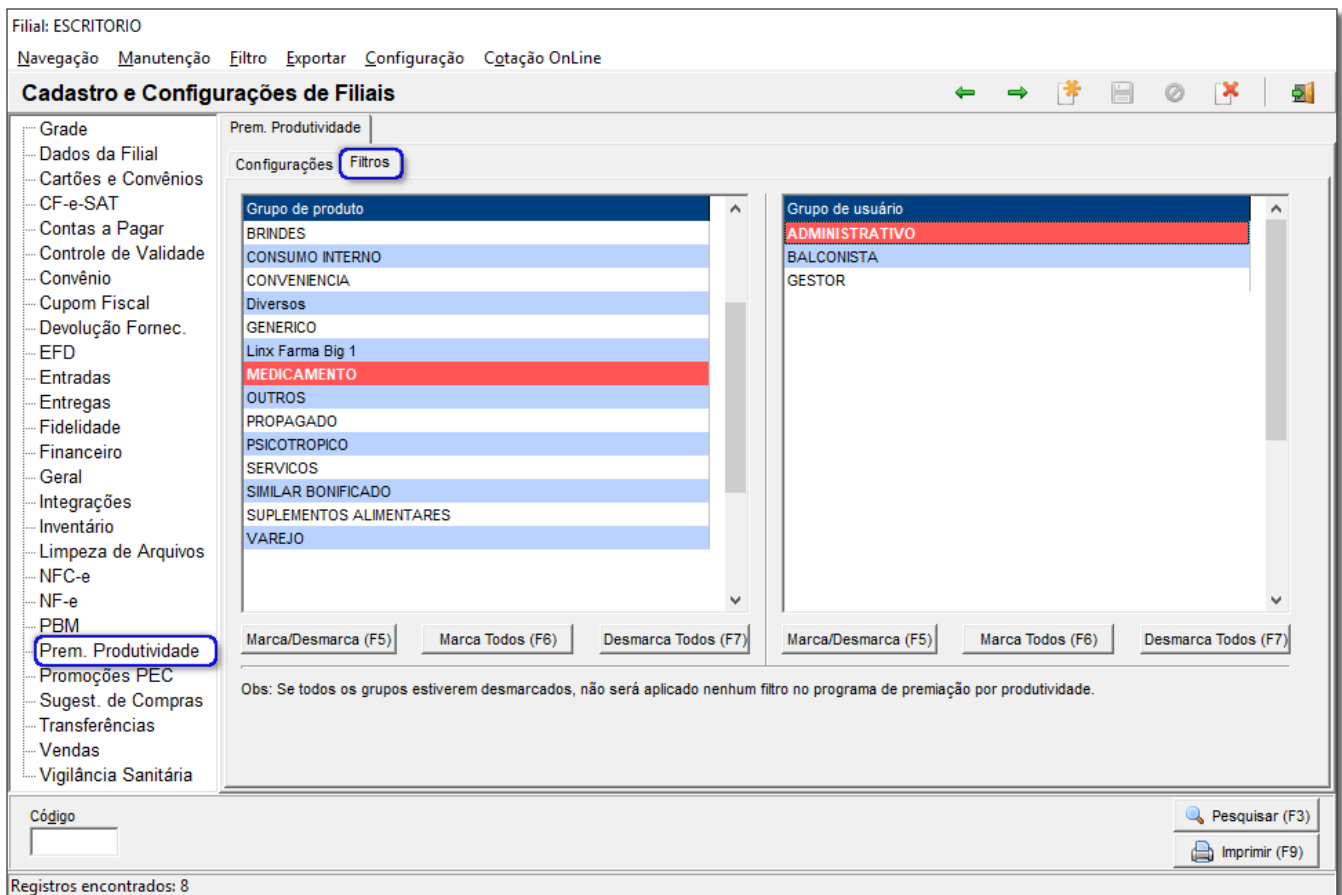

Figura 02 - Filtros Premiação por Produtividade

Do lado esquerdo estão os grupos de produtos e do lado direito os grupos de usuários que poderão ser marcados ou não para aparecer na definição das metas.

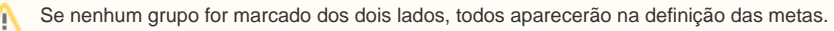

## Definição das Metas

Inicialmente vá ao menu **Gerencial > Premiação por Produtividade** e será exibida a tela conforme abaixo:

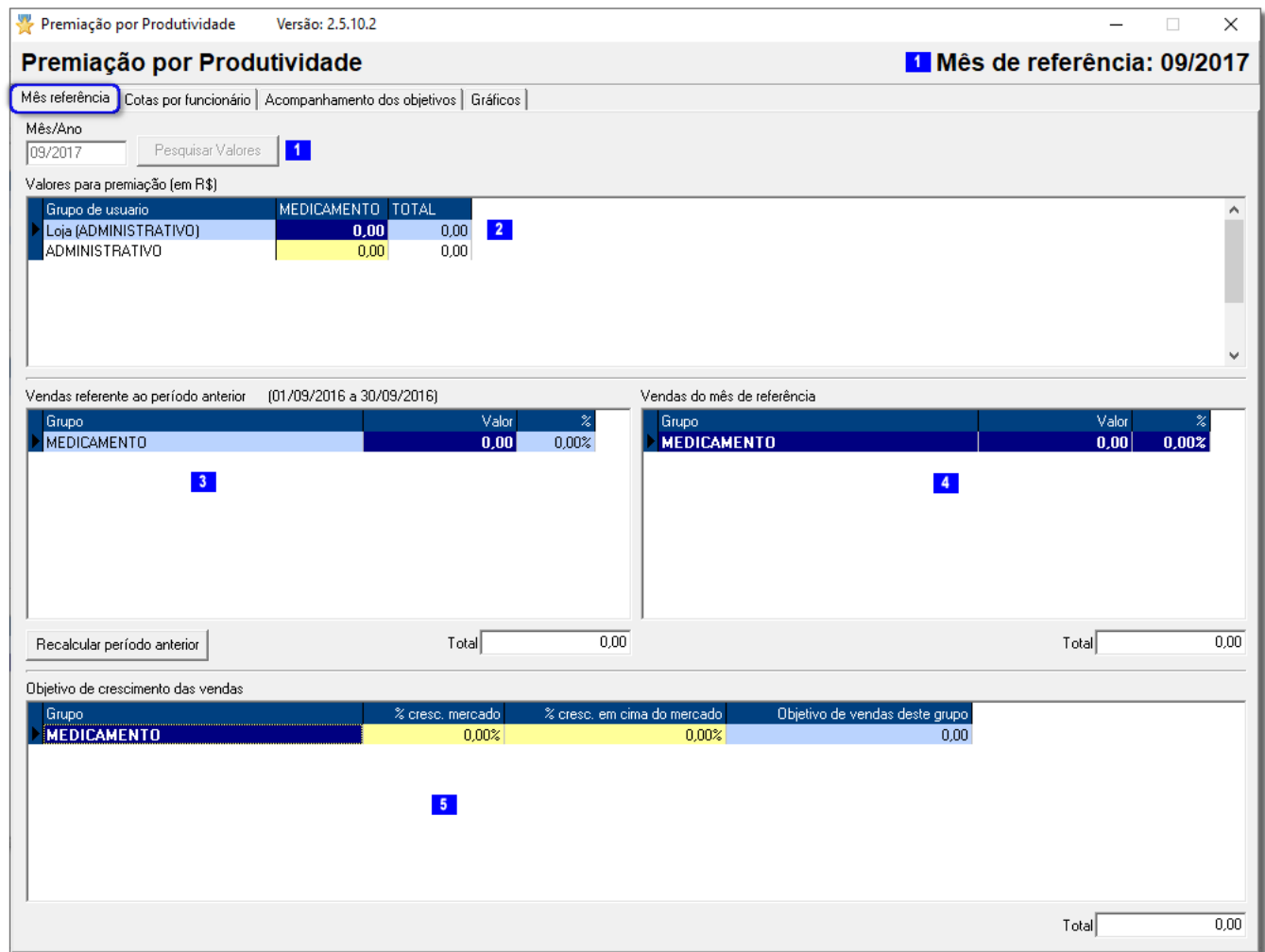

Figura 03 - Mês de Referência

### **- MÊS REFERÊNCIA**

Informe o mês que deseja analisar e definir as metas no campo *Mês/Ano* ( | | ) e clique no botão e clique no botão e serão exibidos todos os grupos de usuários e de produtos existentes no sistema ou àqueles que foram marcados na tela de configurações como mencionado no tópico anterior.

Na seção *Valores para premiação (em R\$)* (2), note que são apresentados os grupos de usuários duas vezes, contudo, uma das vezes aparece com a descrição *Loja* na frente.

Nas linhas que contém essa descrição, por exemplo, **Loja (ATENDENTE DE PERFUMARIA)**, defina a premiação do grupo todo, caso este atinja a meta.

Nas linhas em que a descrição **Loja não** aparece, defina a premiação que **cada** usuário do grupo receberá caso atinja a meta.

Exemplo: O grupo ATENDENTE DE PERFUMARIA tinha uma meta de venda de R\$ 30.000,00 (trinta mil reais). Com as vendas realizadas por todos os usuários deste grupo foi possível atingir a meta de vendas de trinta mil reais e então receber a premiação de R\$ 200,00 (duzentos reais) para cada usuário apenas do grupo **ATENDENTE DE PERFUMARIA**. O usuário **X**, pertencente a este mesmo grupo, tinha uma meta de R\$ 5.000,00 (cinco mil reais) para vendas, e o mesmo também conseguiu atingir a meta, então receberá a premiação estipulada de R\$ 50,00 (cinquenta reais). Logo sua premiação total será R\$ 250,00 (duzentos e cinquenta reais) (Meta da Loja (R\$ 200,00) + Meta do Usuário (R\$ 50,00)).

Se o grupo ou algum usuário do grupo ultrapassar a meta definida, a premiação deverá ser correspondente à meta, por exemplo, o usuário **X** do exemplo acima atingiu 120% da meta então deverá receber R\$ Λ 260,00 (duzentos e sessenta reais) (100% de premiação de meta do grupo (200,00) + 100% de premiação de meta do usuário (50,00) + 20% meta de usuário ultrapassada (10,00)).

A secão **Vendas referente ao período anterior (3)**, é um histórico de vendas, normalmente do ano anterior para que seja possível haver uma comparação de valores para que as metas atuais possam ser calculadas. Recalcular período anterior Para utilizar as **Vendas referentes ao período anterior** como base para as metas atuais clique no botão e será exibida a tela conforme abaixo:

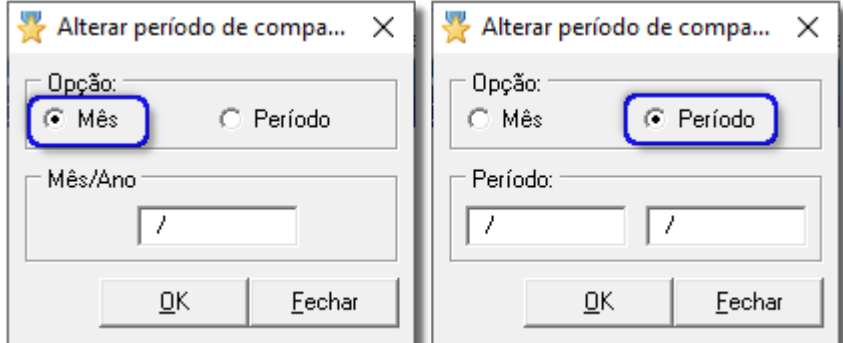

Figura 04 - Recalcular Período Anterior

Se escolher a opção **Mês** então será habilitado apenas o campo para informar o mês e o ano de referência que deseja recalcular.

Se escolher a opção **Período**, será possível colocar o período inicial e final para o recálculo.

Em cima desses valores do período anterior é possível ter uma ideia de que valores estipular para as premiações e metas para o período corrente.

A secão Vendas do mês de referência (<sup>4</sup>), representa a somatória de vendas já realizadas do mês selecionado para referência. As vendas serão mostradas em valores R\$ (reais) e % (percentuais) e serão totalizadas por grupo (os mesmos selecionados nas configurações).

A seção **Objetivo de crescimento das vendas** (**1)**, pode ser utilizada para definir o quanto houve de crescimento (%) no mercado farmacêutico (esses valores podem ser obtidos por meios de comunicação como: revistas voltadas para o ramo, Internet etc.).

A primeira coluna mostra os grupos de produtos (os mesmos exibidos antes), a segunda coluna deve ser preenchida com o percentual de crescimento do mercado do determinado grupo, a terceira coluna deve ser preenchida com o percentual que espera de crescimento de vendas em cima do valor determinado no crescimento do mercado. A última coluna mostra o totalizador de objetivo de vendas de cada grupo, levando em consideração os percentuais informados nas duas colunas anteriores.

Inicialmente a coluna **Objetivo de vendas deste grupo**, aparecerá com os mesmos valores da seção **Vendas referente ao período anterior**. Os valores desta coluna serão alterados conforme os percentuais ⚠ informados de estimativa de crescimento de vendas.

#### Cota por Funcionários

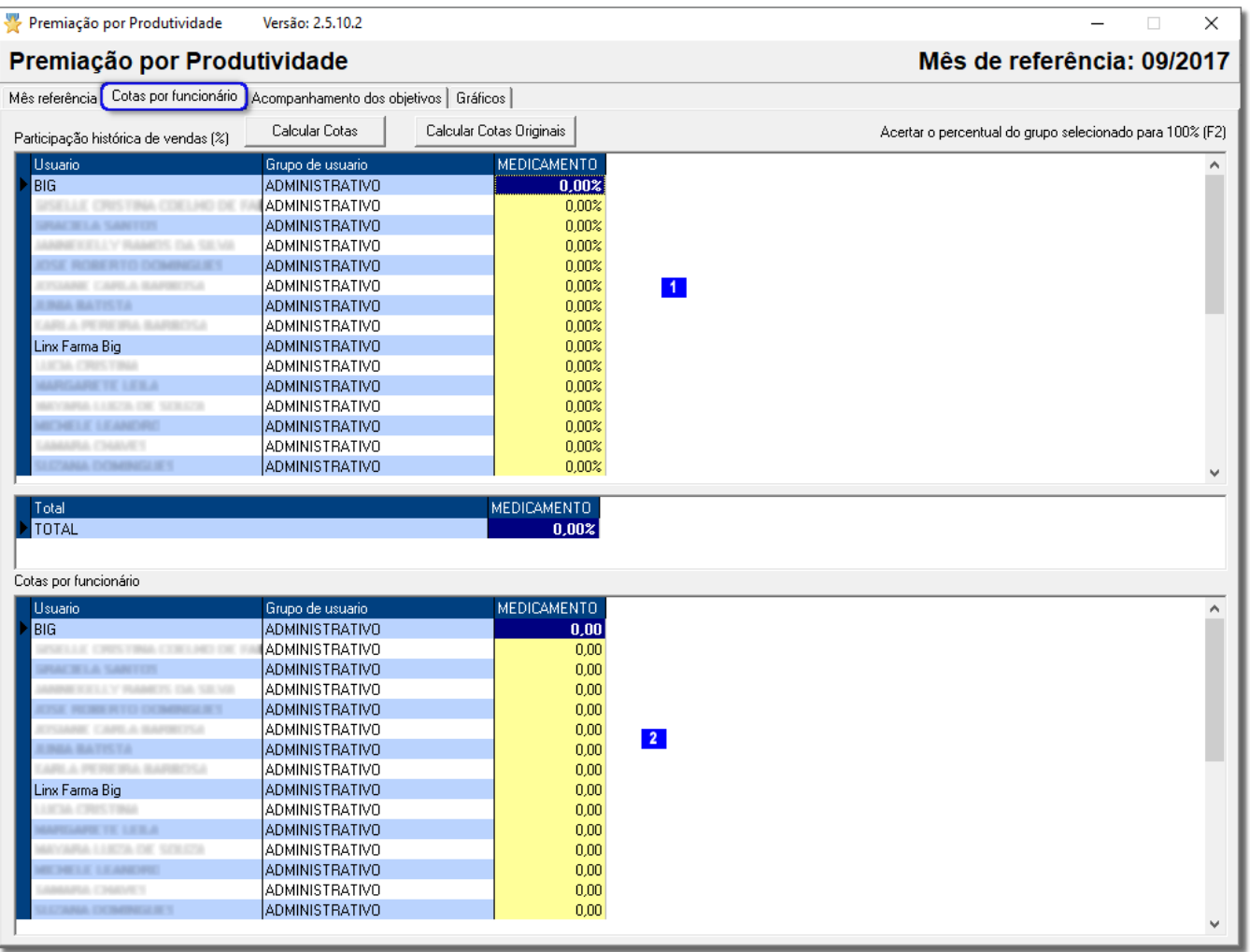

Figura 05 - Cotas por Funcionário

A tela de Cotas por Funcionário é o local específico para definição das metas propriamente ditas. Essas metas deverão ser definidas para cada grupo de produto (colunas amarelas) e cada usuário (linhas azuis e brancas) do sistema, ambos selecionados nas configurações citadas no primeiro tópico.

A seção Participação histórica de vendas (%) (**bid**), é onde se deve informar o *percentual* de meta para cada grupo de produto e usuário, lembrando que a totalização não deve ultrapassar os 100% para que a premiação seja correta. Para isso distribua os valores entre os usuários como desejar. Por exemplo, se um dos usuários sair de férias, para que este não se prejudique quanto à premiação e para que a meta da loja seja atingida, zere a meta do mesmo e passe para outro usuário.

A seção **Cotas por funcionário** (2), mostra os valores em reais (R\$) correspondentes ao percentual informado na seção anterior. Se alterar os valores reais, os percentuais também serão alterados.

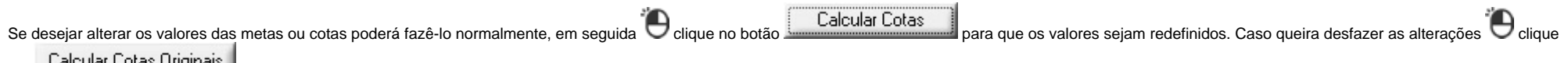

Calcular Cotas Originais<br>
então retornará aos valores iniciais.

**Resultados** Acompanhamento dos Objetivos\*

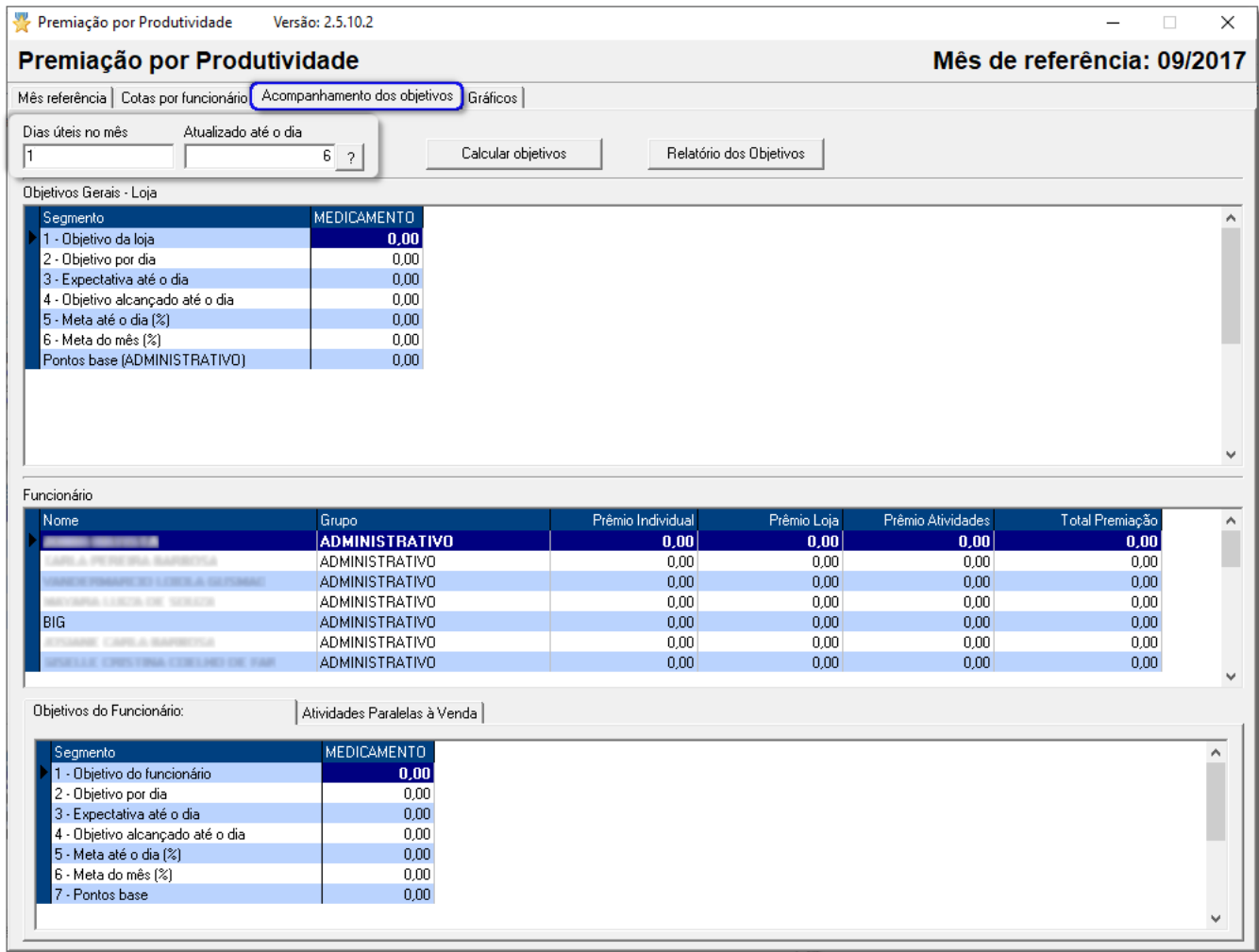

Figura 06 - Acompanhamento dos Objetivos

Na tela de Acompanhamento dos Objetivos é possível verificar periodicamente se as metas estão sendo atingidas, lembrando que todos os valores que serão exibidos nessa tela são referentes aos valores definidos na tela anterior, **Cotas por Funcionário**.

No campo Dias úteis no mês, como o próprio nome diz, informe a quantidade de dias úteis no mês de referência. Normalmente esse campo será preenchido automaticamente, mas se desejar poderá ser alterado.

No campo **Atualizado até o dia**, informe até que dia específico deseja visualizar as metas atingidas. Ao lado existe uma *interrogação* em que se podem ver quantos dias úteis tem até o dia especificado neste campo, por exemplo, o mês tem 30 dias e deseja visualizar as metas atingidas até dia 15, se clicar na interrogação aparecerá uma mensagem informando que existem 9 dias úteis dentro desses 15 primeiros dias do mês.

Calcular objetivos Ao Clicar no botão **será construído de clicar de construídos** alguns valores em todas as grades, levando em consideração o dia informado no campo anterior e as metas definidas na tela **Cotas por Funcionário**.

Na seção **Objetivos Gerais - Loja** são mostradas várias linhas em que cada uma representa diferentes informações. Observe abaixo:

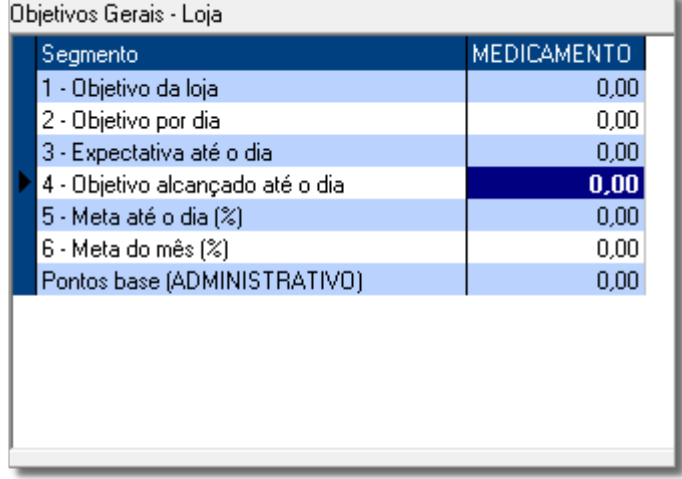

Figura 07 - Objetivos Gerais - Loja

- 1. **Objetivo da loja**, representa o valor calculado para cada grupo de produto de acordo com o percentual especificado nos objetivos de crescimento mostrado na primeira tela.
- 2. Objetivo por dia, representa o valor total de vendas de cada grupo que deverão ser feitas para que as metas possam ser alcançadas. Esse valor é baseado na quantidade de dias úteis informados no mês de referência. Quanto menos dias úteis, mais alto será o valor de vendas por grupo para que a meta da loja possa ser atingida.
- 3. **Expectativa até o dia**, representa o valor a ser atingido de cada grupo até o dia especificado no campo **Atualizado até o dia**.
- 4. **Objetivo alcançado até o dia**, destacada em roxo, representa o valor já alcançado de cada grupo até o dia especificado.
- 5. **Meta até o dia (%)**, representa o valor percentual atingido da meta até o dia especificado.
- 6. **Meta do mês (%)**, representa o valor percentual atingido da meta do mês de referência até o dia especificado.

As linhas **Pontos Base**, representam os valores de premiação para cada grupo baseados no percentual da meta atingida até o dia especificado.

a seção *Funcionário* serão exibidos os objetivos que cada funcionário já atingiu até o dia especificado. Também existem algumas linhas semelhantes à seção anterior, porém, estas mostrarão informações de valores para cada funcionário selecionado.

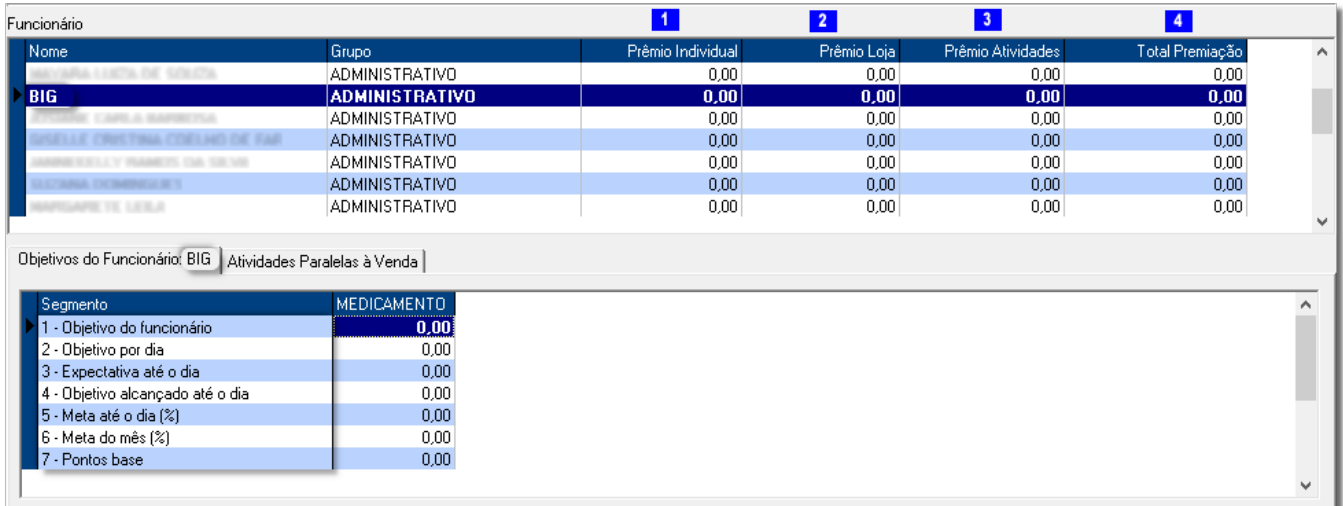

#### Figura 08 - Objetivos por Funcionário

A primeira coluna (Nome) exibirá o nome de todos os funcionários dos grupos selecionados nas configurações. A segunda coluna (Grupo), os grupos a que esses funcionários pertencem.

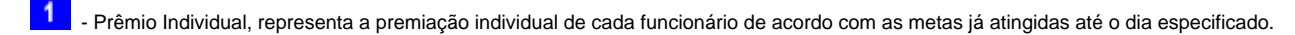

- **2** Prêmio Loja, representa a premiação da loja (grupo de usuários), de acordo com as metas já atingidas até o dia especificado.
- $3<sup>1</sup>$ - Prêmio Atividades, é referente às atividades paralelas (parte mais inferior da tela, na aba Atividades Paralelas à Venda, que será explicada mais adiante) que podem ser adicionadas para cada funcionário.
- $\boxed{4}$  Total Premiação, exibe a totalização de todas as colunas anteriores.

As setas em destaque na figura, na parte inferior, são correspondentes a seção anterior (*Objetivos Gerais - Loja*), justamente para mostrar que se referem aos mesmos valores, entretanto, de forma individual.

A cada funcionário selecionado na parte de cima, os valores correspondentes aos objetivos alcançados serão alterados na parte de baixo. Λ

Na aba **Atividades Paralelas à Venda**, é possível adicionar outras metas individuais além das já estipuladas para o grupo de usuários.

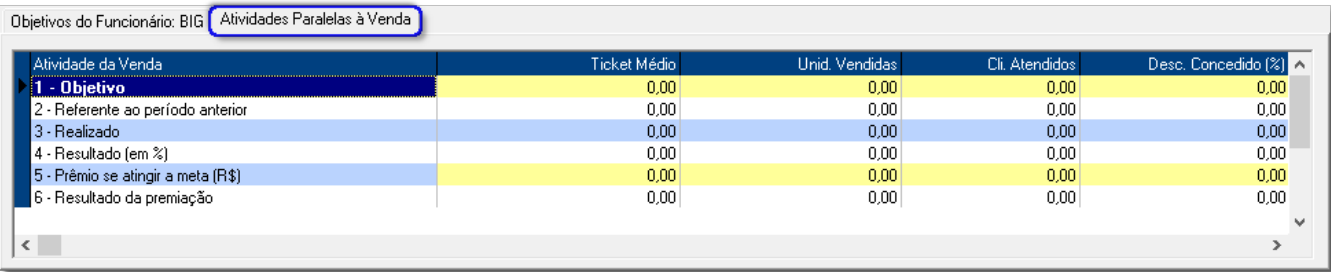

Figura 09 - Atividades Paralelas à Venda

 $\Delta$ 

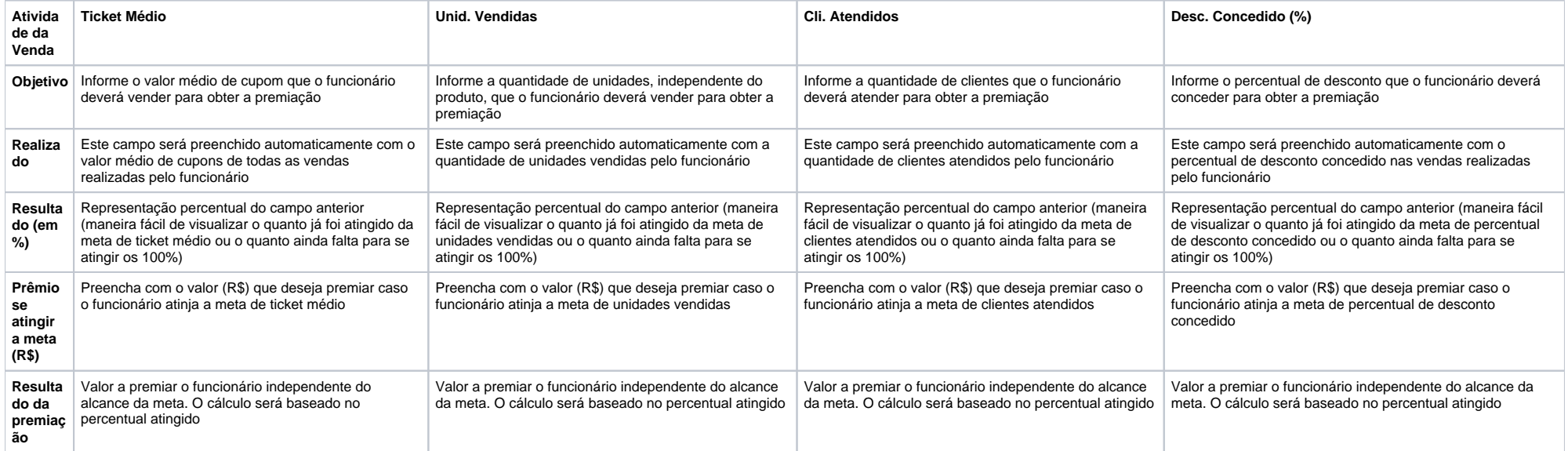

Figura 10 - Tabela de Atividades Paralelas à Venda

O botão **Relatório dos Objetivos** mostrará na tela uma listagem com todos os usuários e seus respectivos grupos e suas premiações de forma geral. Observe abaixo:

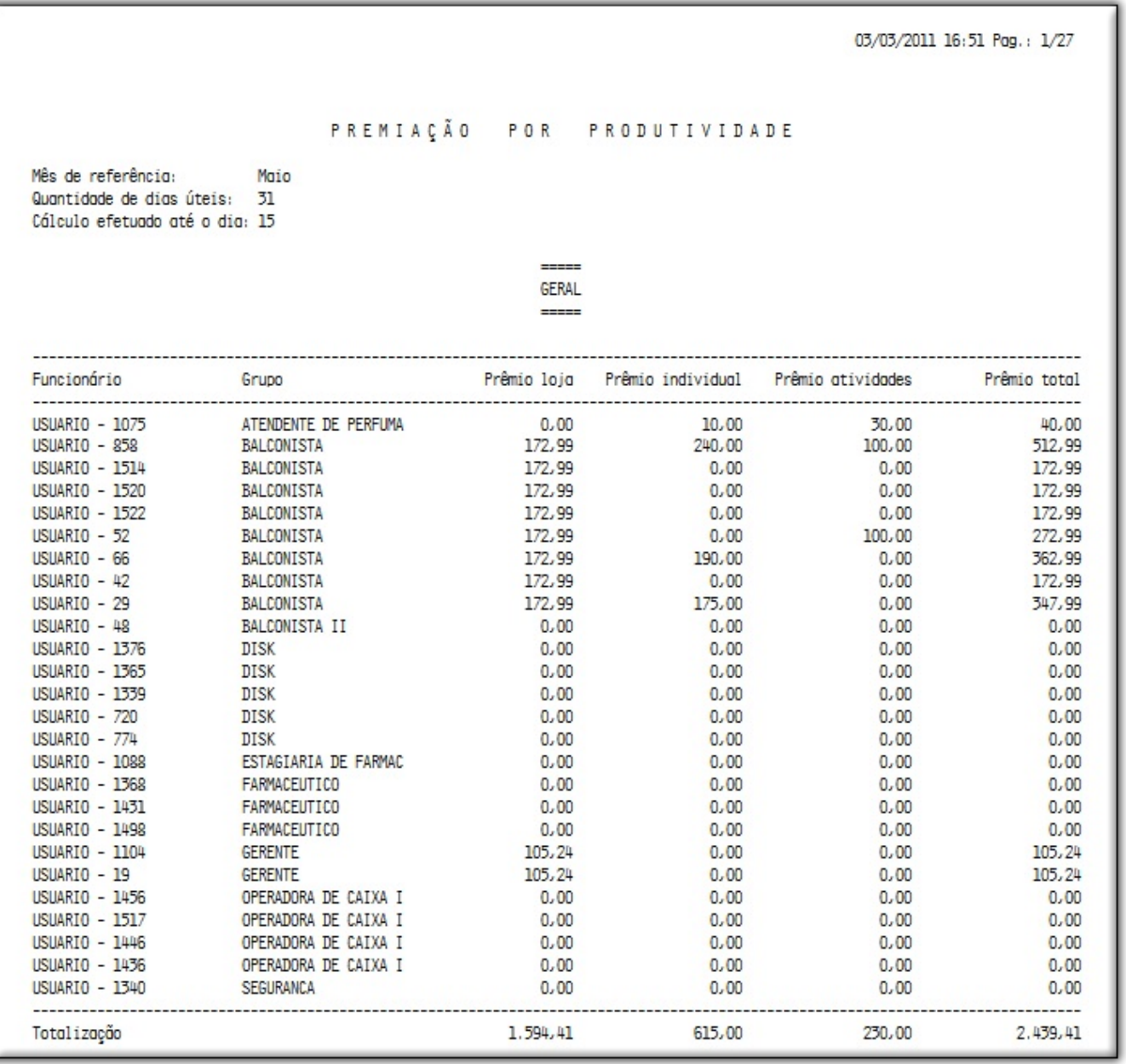

Figura 11 - Relatório dos Objetivos

Por meio deste relatório é possível visualizar a totalização de todas as premiações que deverão ser pagas aos funcionários.